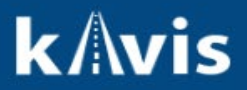

# **Titles with a Tax Status of Inactive**

This guide demonstrates how a Leased Vehicle will display, and how to add, remove or modify lessee(s) on a title or during New Title Application flow.

# **Leased Vehicle from Customer Account Page**

#### Lessor Customer Account Page

- 1. Search for a Customer who has vehicles leased out to other Customers.
- 2. On the Customer Account page, for the vehicles that have lessee(s) on them would have an extra indicator 'A' to indicate the presence of Lessee(s).
- 3. The Vehicle tile would be in 'Yellow' color.

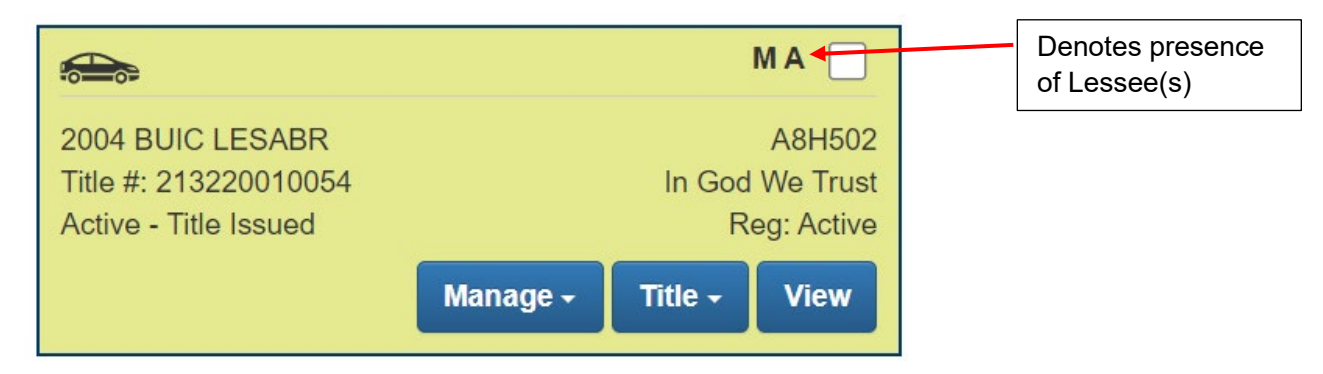

#### Lessee Customer Account Page

- 1. Search for a Customer who has leased a vehicle from another Customer.
- 2. On the Customer Account page, for the vehicle tile leased from a Leasing Company would have an indicator 'A; to indicate the presence of Lessee(s).
- 3. The Vehicle tile would be in 'Yellow' color.

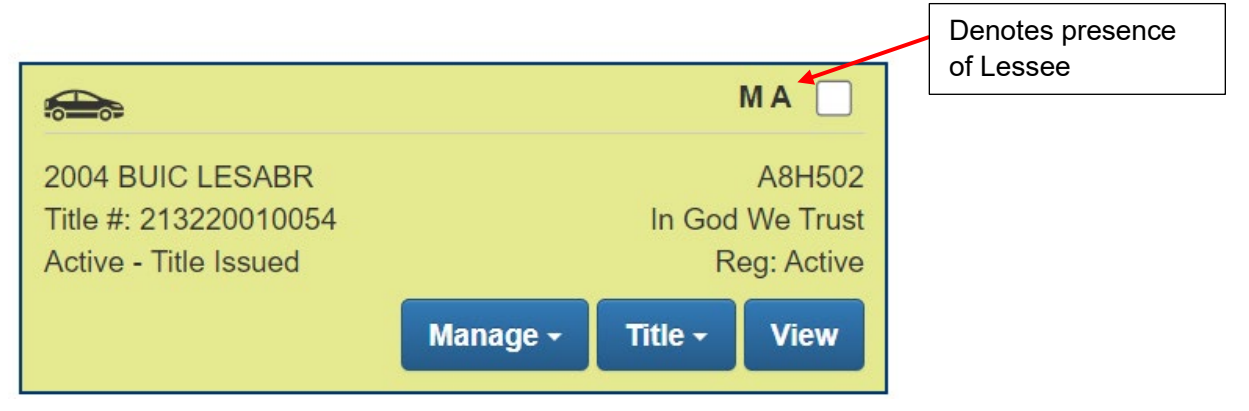

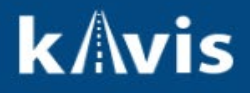

## **Leased Vehicle from Vehicle Summary Page**

- 1. Search for a Vehicle which has lessee(s). On the Vehicle Summary Page, there will be a new subsection 'Alternate Registrant' near to the section 'Chain of Ownership'.
- 2. On the 'Alternate Registrant' subsection, KAVIS will display the lessee(s) associated with Vehicle.

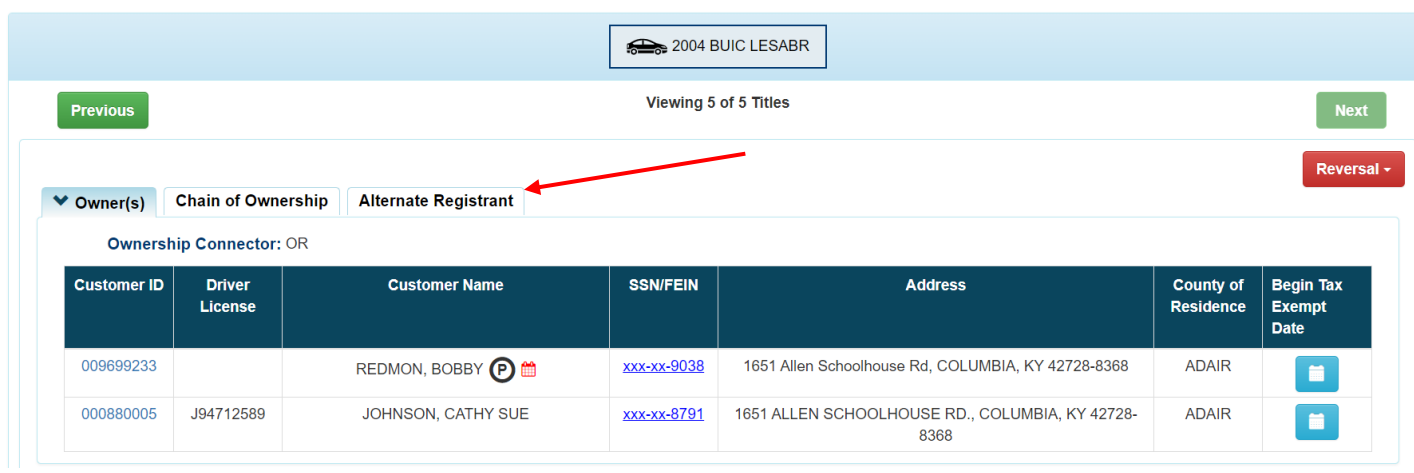

3. On the 'Alternate Registrant' page, we can edit the lessee's information using 'Edit' button.

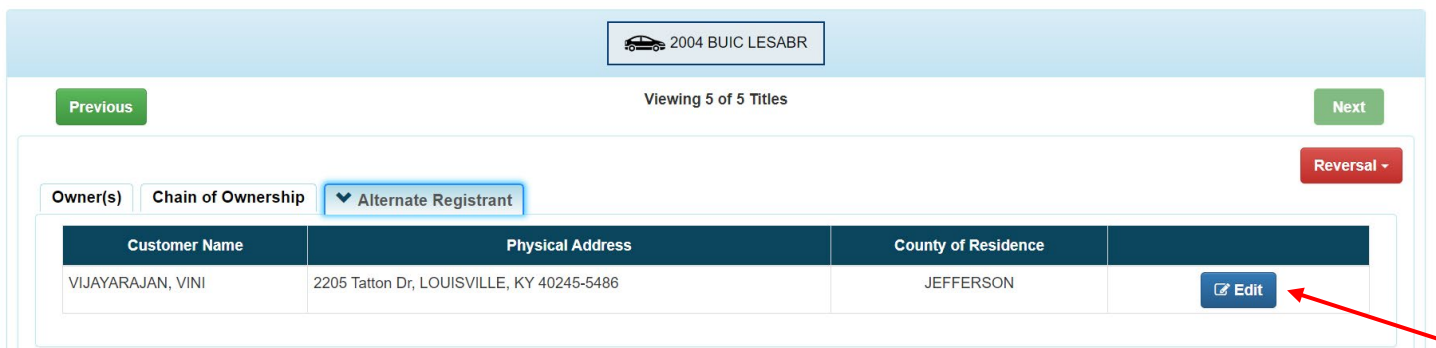

#### **Adding Lessee(s) on an existing Title**

- 1. Choose manage action 'Print Only' for the Title and choose 'Add Lessee' in the 'Lessee(s)' section.
- 2. Search for the customer to be added as lessee from the Customer search overlay.

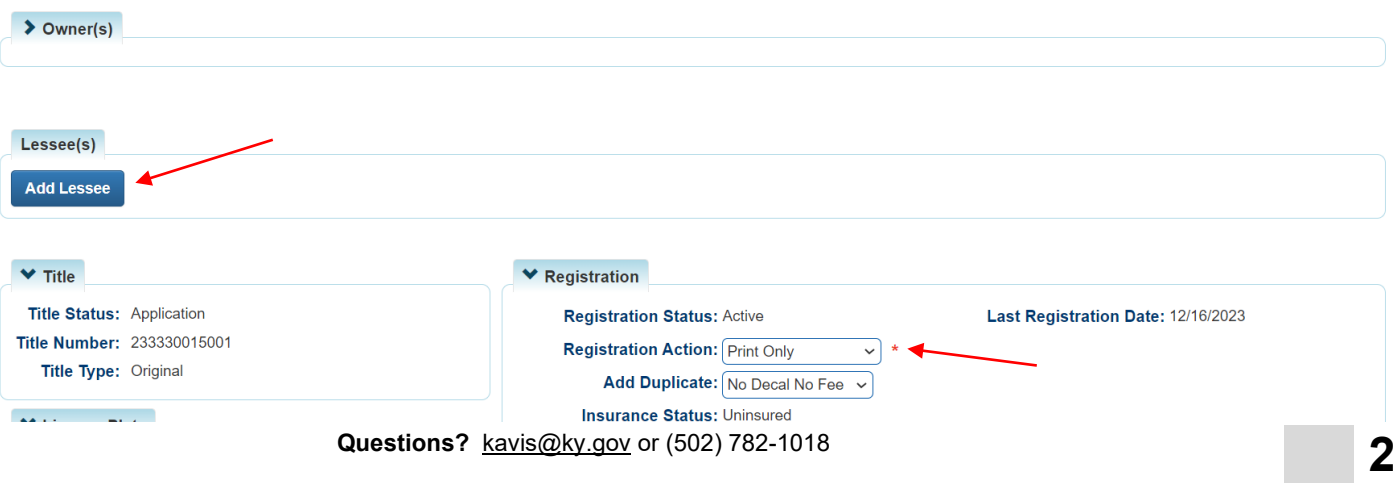

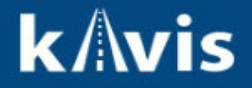

### **Removing or Modifying Lessee(s) on a Title**

- 1. Search for a vehicle having a lessee. Choose manage option 'Other' and registration action as 'Print Only'.
- 2. In 'Lessee(s) section,
	- a. Select 'Remove' button if a lessee needs to be removed from the title.
	- b. Select 'Remove' button to remove lessee and then select 'Add Lessee' to add new lessee(s) for the vehicle.

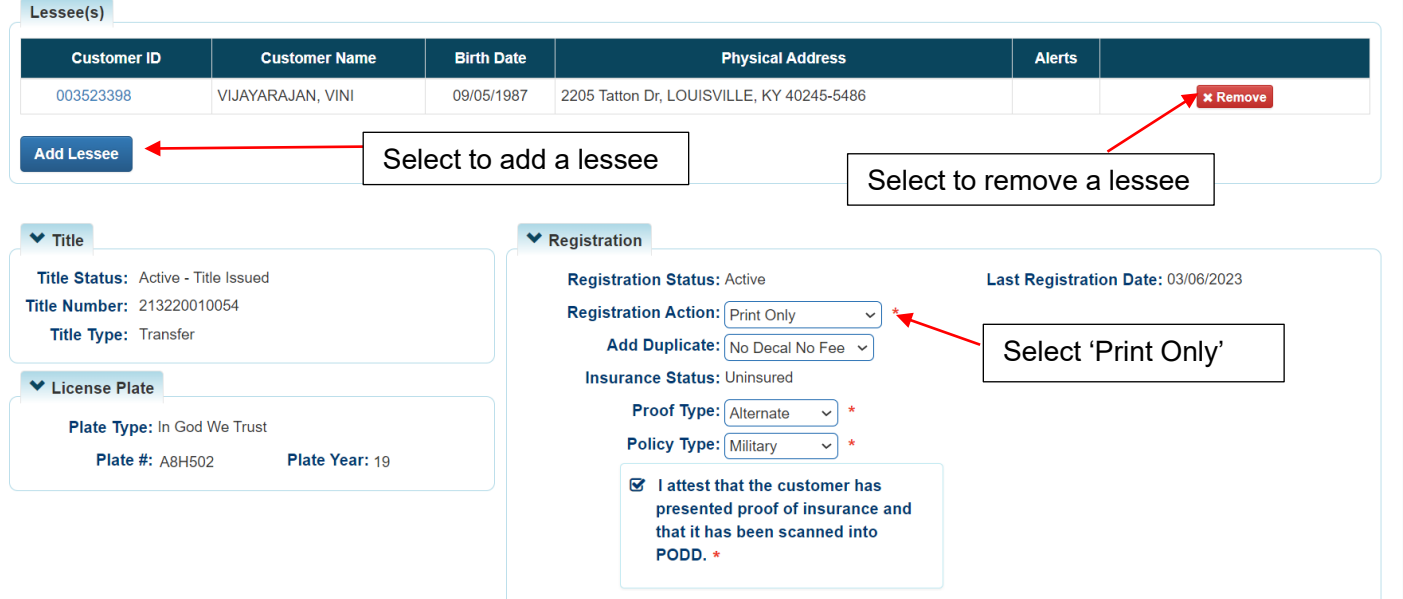

# **Adding Lessee(s) during New Title Application**

1. During a New Title Application flow, on Bubble 4 – Buyer Information page select 'Add Lessee' button to add lessee(s) for the title.

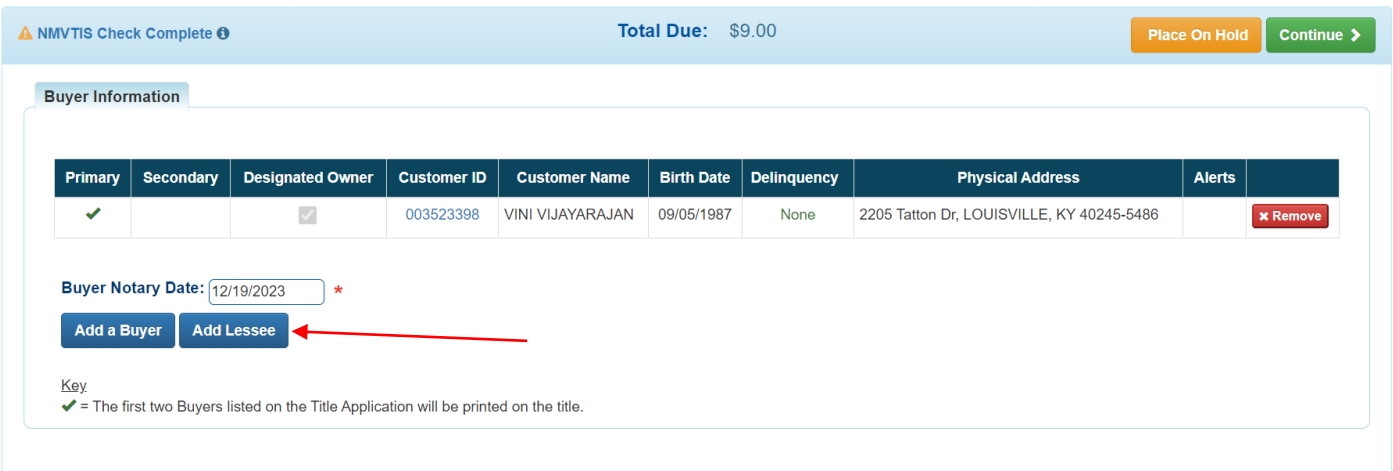

# **k**/lvis

# **Quick Reference Guide**

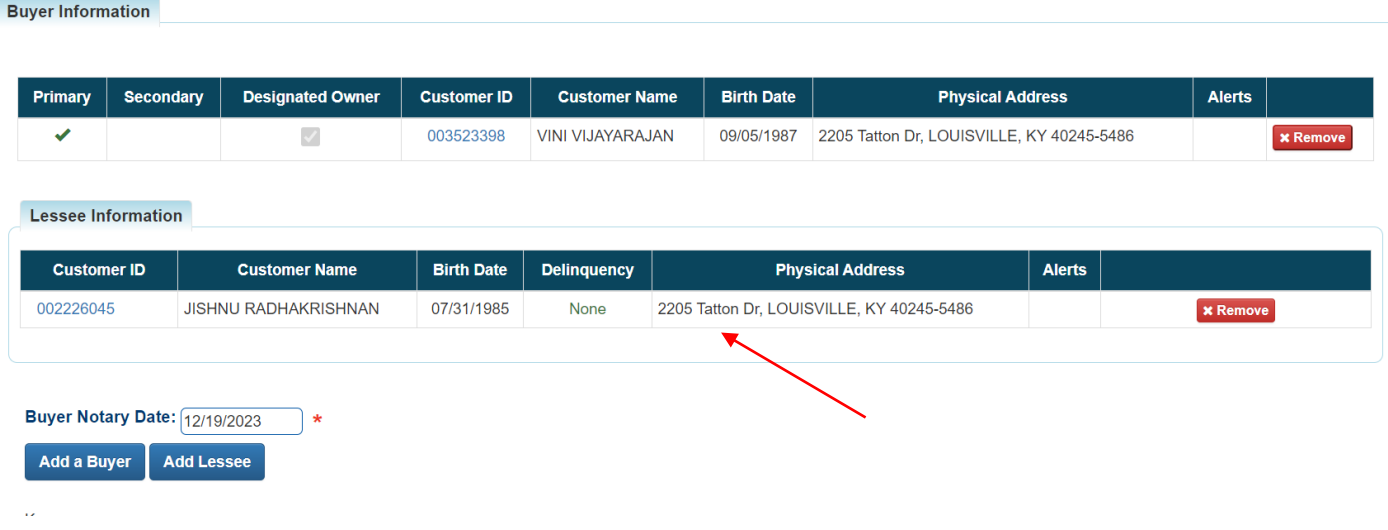